## [PUR](http://www.calagpermits.org/PURProdAgMonthly.aspx) **Single Job Entry**

The Stanislaus County Agriculture Department has changed its pesticide permit program. The RMMS system has been replaced by Cal Ag Permits. Cal Ag Permits is a web-based system and it allows you to do much more than just enter pesticide use reports and submit NOIs. You must open Cal Ag Permits with Internet Explore and turn pop-up blockers off before logging in.

In order to log on to the new site you will need to go to **[http://www.calagpermits.com](http://www.calagpermits.com/)** and log on using the following:

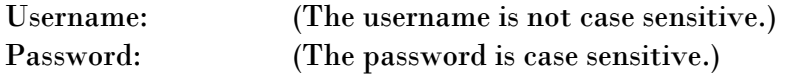

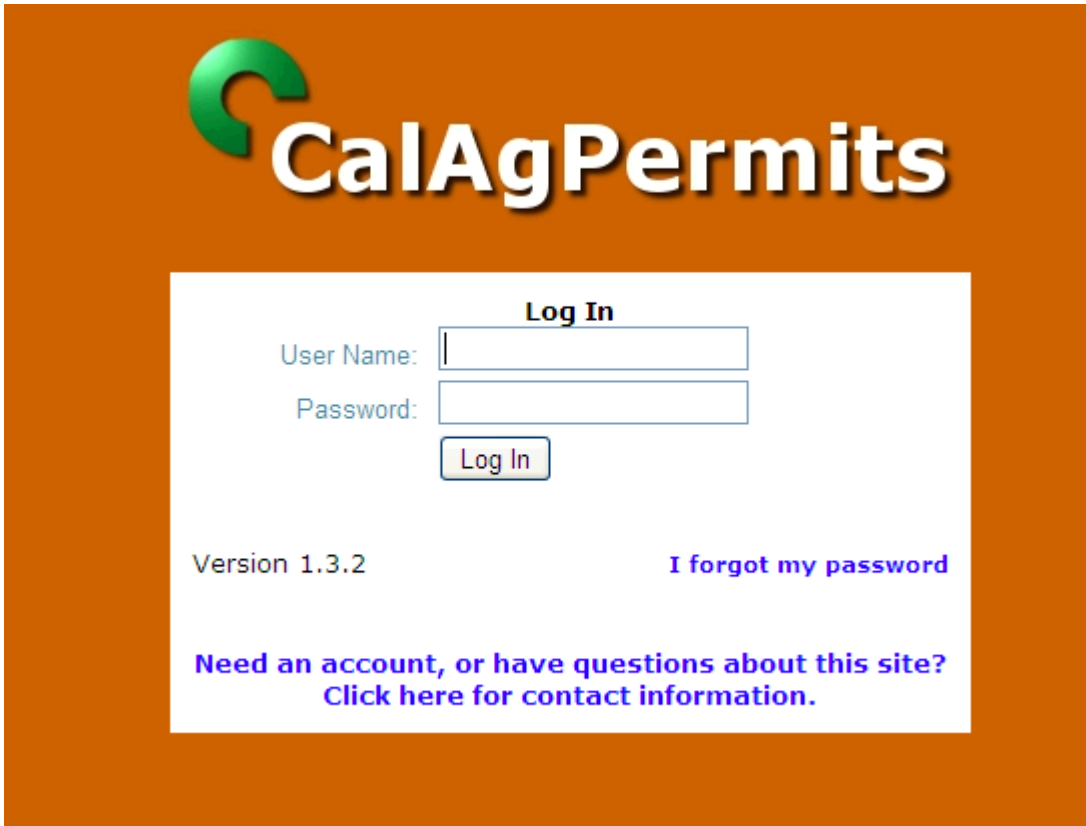

If you do not have a username or password, please call **209-525-4730** and we will set you up with one.

On the left side of the next page that opens up, you will see a menu with the following choices:

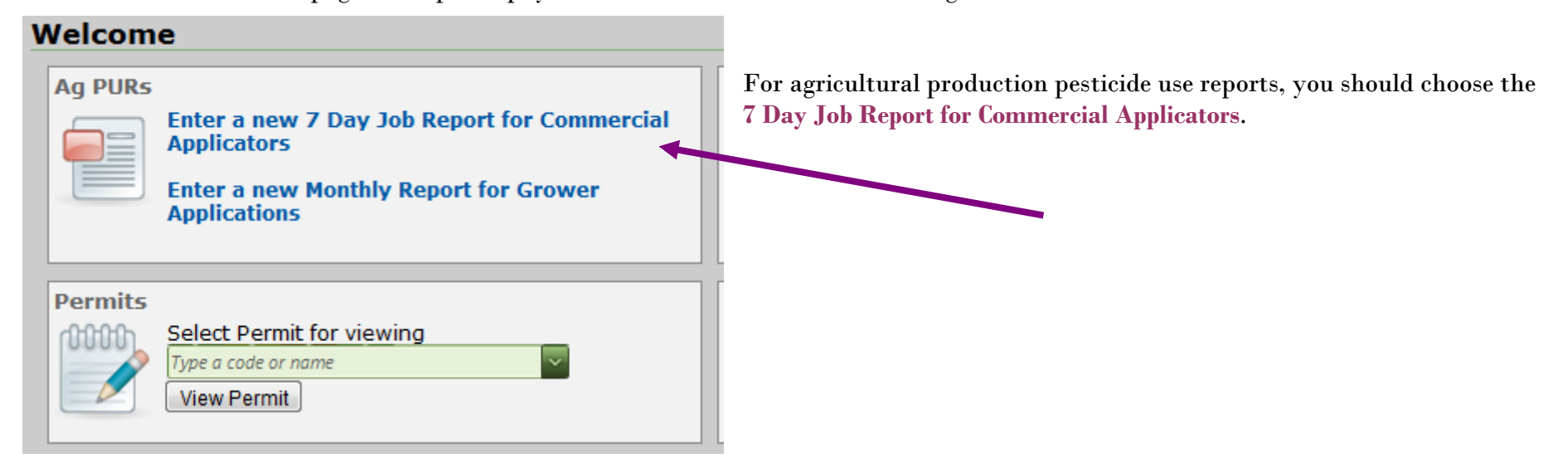

When the page opens, from the Operator ID/Permit # use the drop down menu to select your Operator Identification Number or Restricted Materials Permit. Add the name of the **Applicator** to the right.

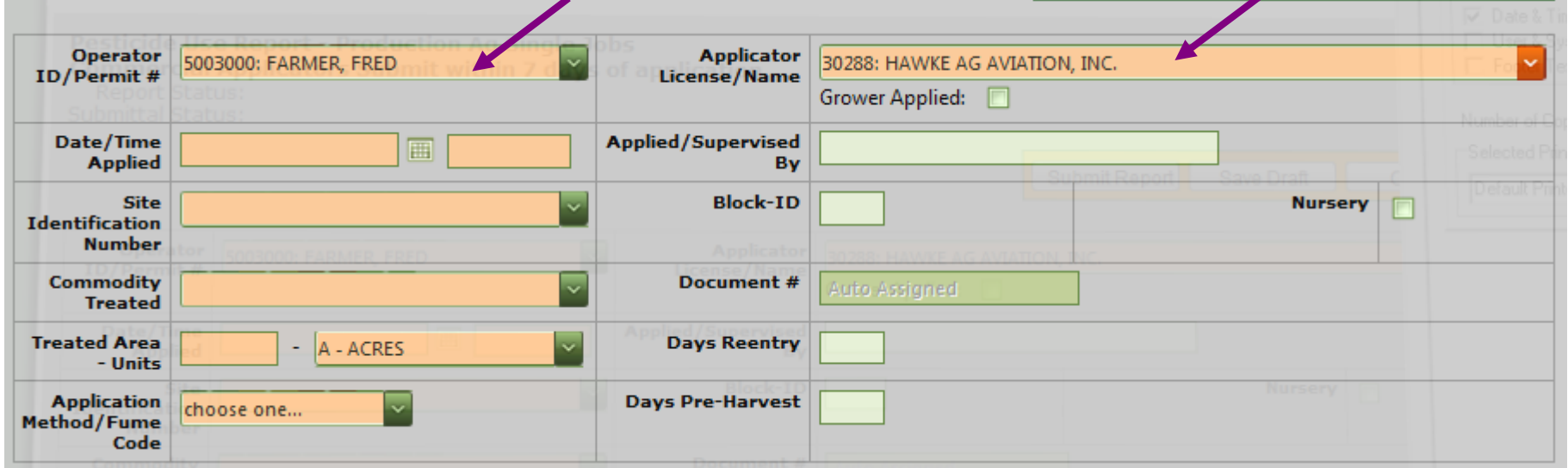

Using the dropdown menus, select the **appropriate Date/Time Applied, Site Identification, Commodity Treated, Treated Area-Units, Application Method/Fume Code.** 

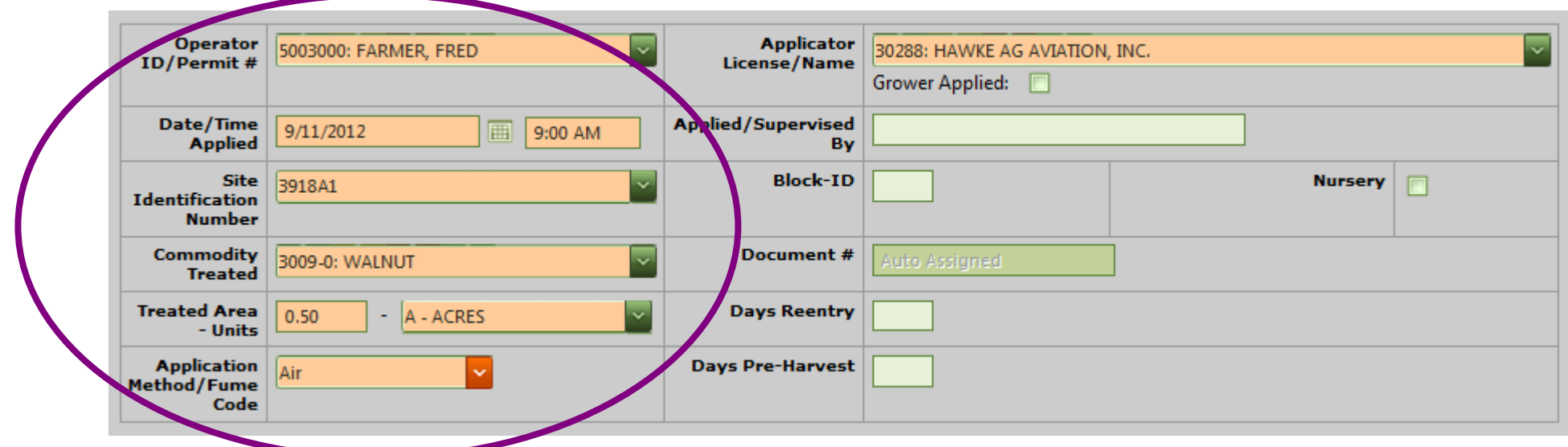

Go to the **Product EPA Number/Name** and find the product in the drop down menu that matches the EPA reg. number of the pesticide you are reporting. After making your selection, fill in **the Total Product Used-Units and Dilution**.

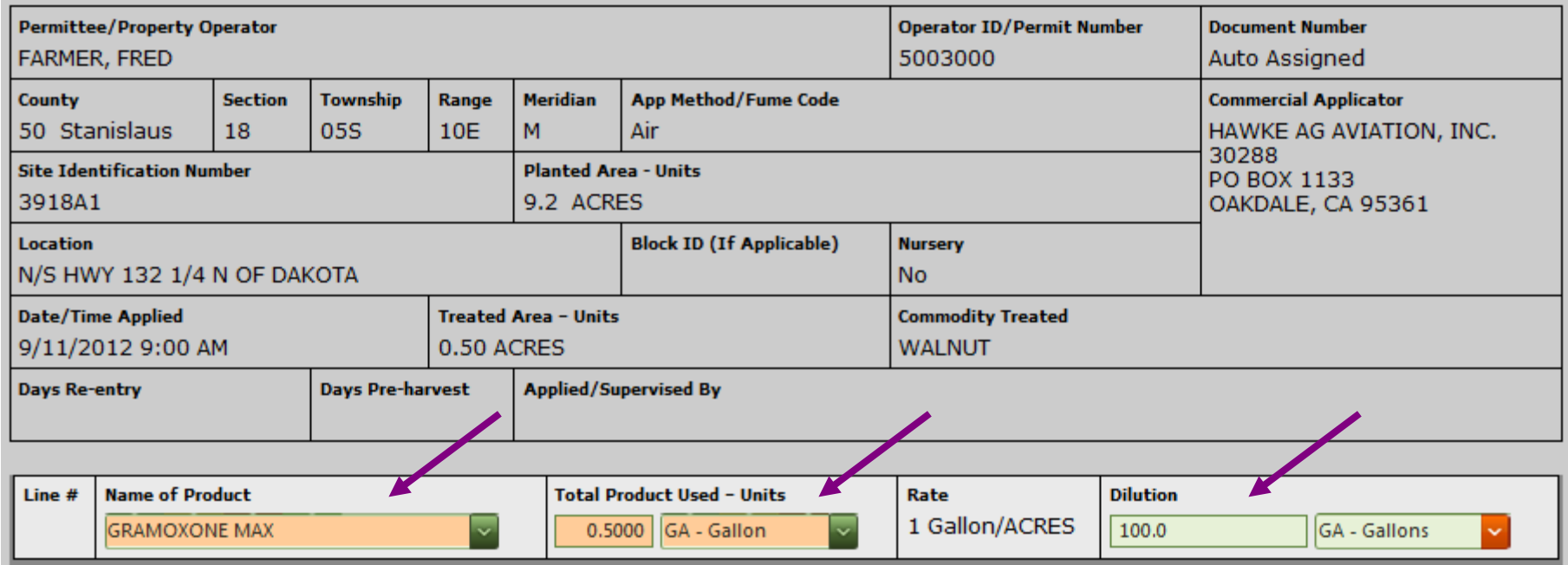

After entering the data click on one of the **Save Line** boxes and enter the next pesticide.

When you finish entering the data go to the bottom of the page and click on the **Submit** box, print if wanted.

If you are not finished and wish to return to the use report later, click on the Save Draft box.

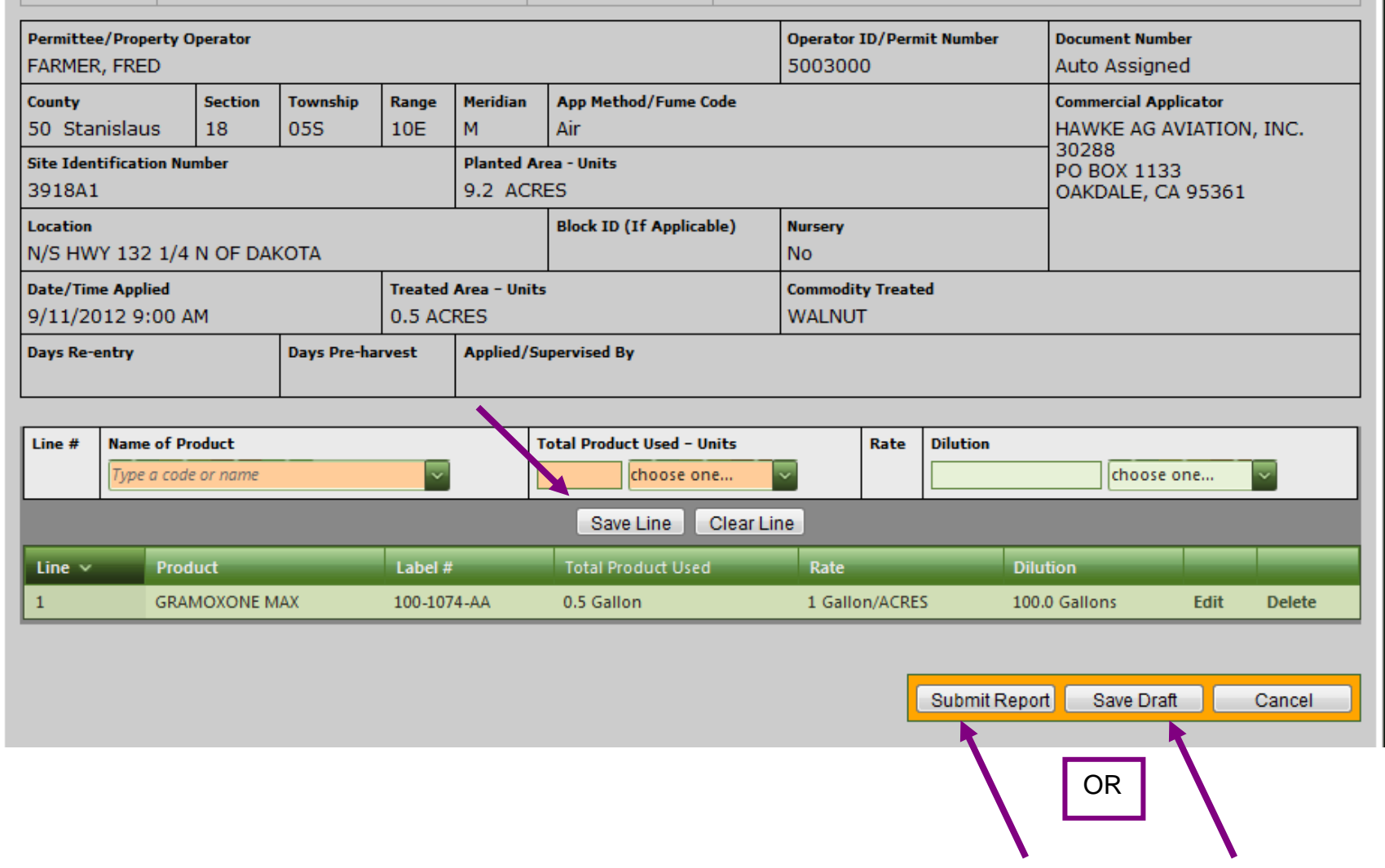

After clicking Submit, the box below will appear. **Choose New Site, New Report, or Close.**

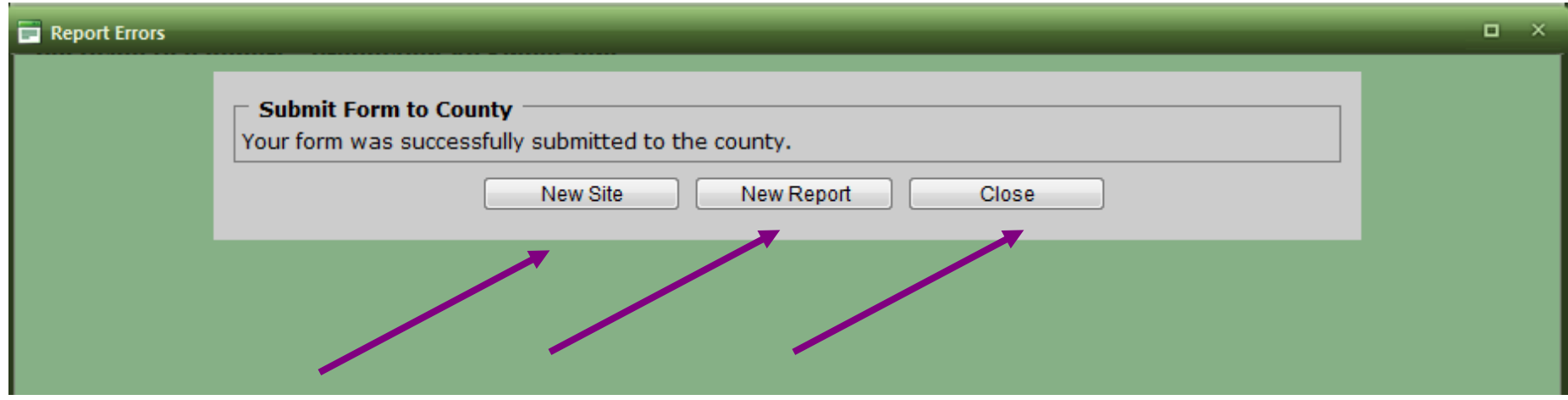

**Be aware that the program will time out after a period of inactivity and any unsaved entries will be lost. We expect that this transition will be a little confusing at first. Give it a try and if you have any questions call our office at 209-525-4730.**

After submitting the report **successfully** and hitting the close button, a summary of what was entered will appear. You can print it for your records and begin a new report.

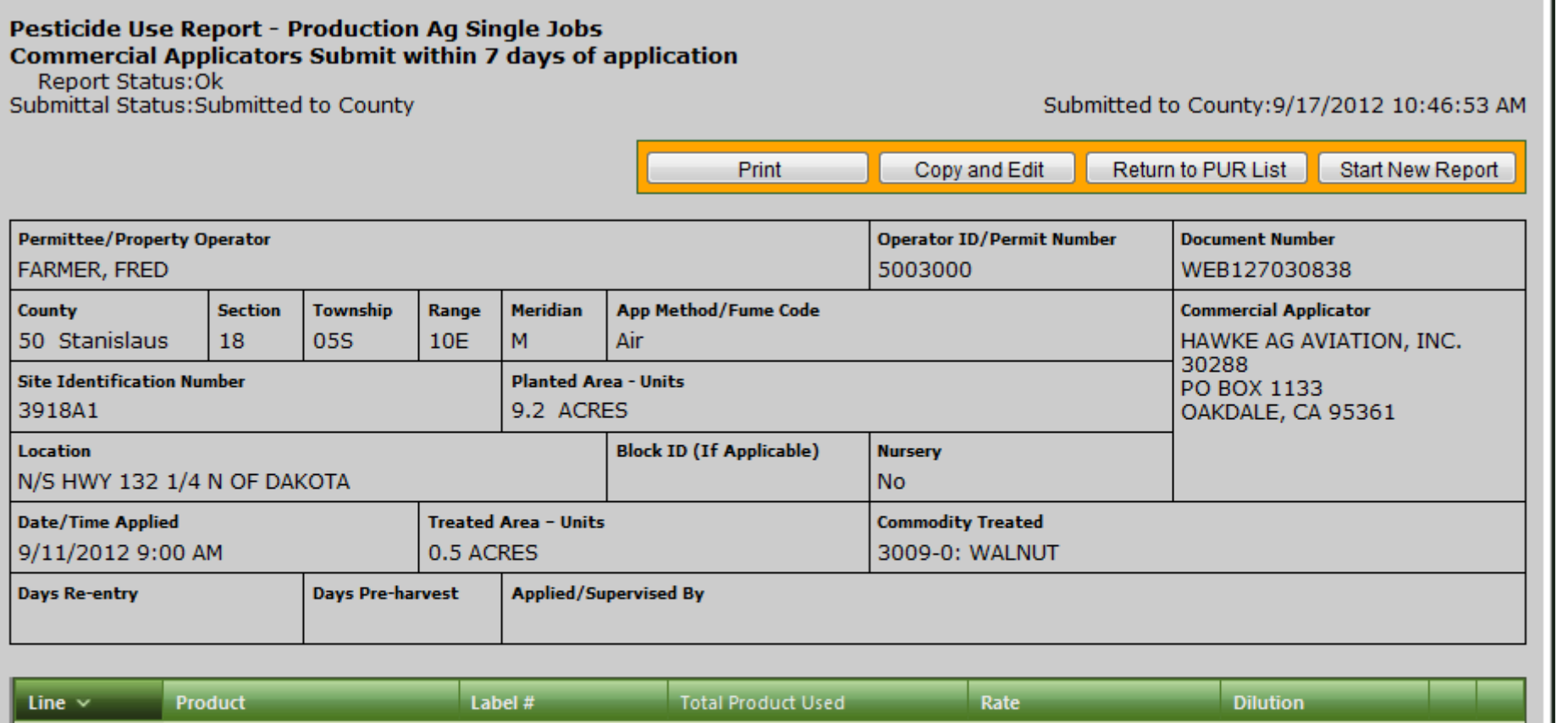

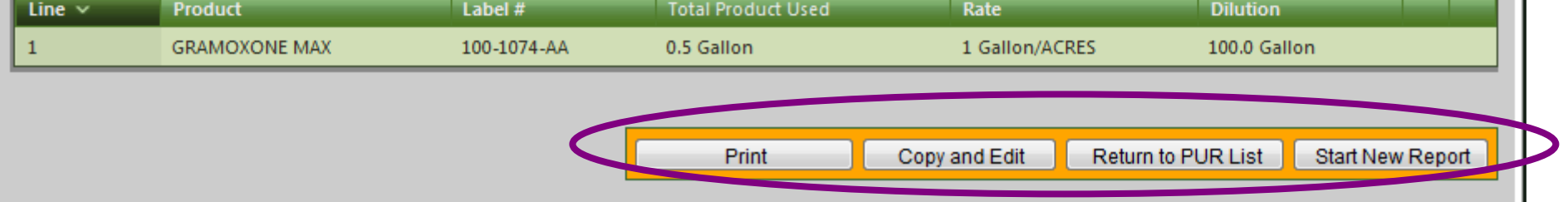